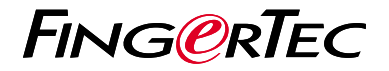

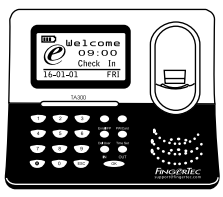

**TA300** 

# *Panduan Mula Pantas*

# **Gambaran Keseluruhan Terminal | MALAY**

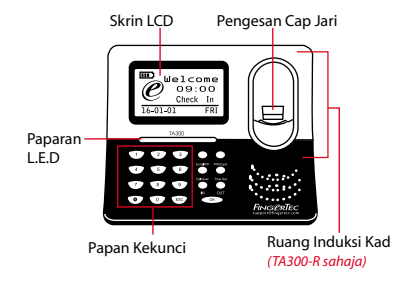

# **Panduan Mula Pantas**

Panduan Mula Pantas ini adalah bertujuan bagi menyediakan pengguna dengan arahan-arahan mudah tentang bagaimana untuk menetap mula tarikh/masa terminal dan juga komunikasi, begitu juga bagi melaksanakan pendaftaran dan pengesahan cap jari. Untuk keterangan terperinci tentang topik lain mengenai pengurusan terminal, rujuk kepada manual pengguna perkakasan terminal yang tersedia di dalam pakej ataupun di atas talian di

*• http://info.fingertec.com/ta300-3*

#### **1 Menetapkan Tarikh dan Masa**

1. Pilih Setmasa, masukkan nilai yang tepat dan tekan OK untuk menyimpan tetapan.

#### **2 Mendaftarkan Cap Jari**

- 1. Sambungkan kabel USB tersebut pada komputer dan hidupkan TA300
- 2. Tekan butang Daftar FP dan tekan OK untuk mula mendaftarkan pengguna.
- 3. Masukkan ID Pengguna anda dan tekan OK.
- 4. Ikut arahan pada skrin, imbas cap jari anda sebanyak 3 kali.
- 5. Tekan OK untuk menyimpan pendaftaran tersebut dan tekan ESC untuk keluar ke skrin utama.
- 6. Letakkan cap jari anda pada pengimbas untuk menguji pengesahannya, dan ulangi proses pendaftaran sekiranya perlu.

### **3 4 Mengaktifkan Terminal pada Perisian TCMS V2**

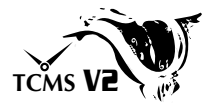

- 1. Klik dua kali pada ikon perisian TCMS  $V<sub>2</sub>$
- 2. Klik pada Peranti dan klik dua kali Tetapan Terminal FingerTec.
- 3. Klik Tambah dan masukkan Kunci Produk TCMS V2 anda - Rujuk kepada bahagian belakang DVD.
- 4. Pilih terminal di bawah Model.
- 5. Masukkan ID Peranti dan Alamat IP ke dalam kolum.
- 6. Padam tanda di kolum kotak Gagalkan.
- 7. Tunggu sebentar untuk perisian berhubung dengan terminal.
- 8. Masukkan Kunci Pengaktifan anda dan klik OK.

# **Memuat turun Pengguna dan Data daripada Terminal**

- 1. Klik Peranti dan klik dua kali Pengurusan Pekerja.
- 2. Klik Muat Turun Pekerja.
- 3. Pada kolum ID, pilih Semua.
- 4. Pada Data Terpilih tandakan pada kotak tanda berikut: Cap jari, ID Kad, Nama pengguna + Keistimewaan + Kata laluan.
- 5. Klik Gunapakai dan Simpan Pekerja.
- 6. Klik Peranti dan klik dua kali Muat turun Data Daripada Terminal.
- 7. Klik Gunapakai untuk mula memuat turun.

#### **5 Menjana Laporan**

- 1. Klik pada Ikon Laporan.
- 2. Pilih jenis laporan Kad Masa Elektronik.
- 3. Pilih Julat Tarikh laporan.
- 4. Klik Pratonton dan Cetak.

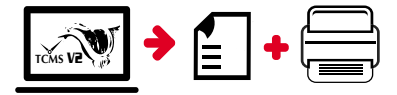

# **TCMS** V2 **Peta laluan TCMS V2 FingerTec**

**3**

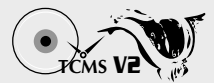

**1**

# **Tetapan Mula Perisian**

Penginstal perisian TCMS V2 disimpan di dalam DVD FingerTec yang didatangkan bersama kesemua terminal FingerTec.

### **2 FingerTec Pengurusan Terminal**

Sambungkan terminal FingerTec anda kepada TCMS V2 melalui pengaktifan terminal atas talian dengan menggunakan Kunci Produk yang dicetak pada pelekat lesen. Sila hubungi wakil penjual tempatan anda ataupun *support@fingertec.com* sekiranya tiada sambungan Internet.

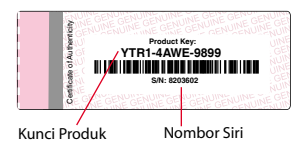

# **Sistem Gambaran Keseluruhan**

Pengurusan Pengguna

Tambah, padam, edit dan urus maklumat pengguna serta log-log transaksi.

#### Tetapan Pengiraan Kehadiran

Peraturan kedatangan dan formula pengiraan mestilah telah ditetapkan bagi mendapatkan laporan-laporan kehadiran yang tepat.

#### Muat turun kehadiran rekod daripada terminal

Dapatkan semula log-log transaksi yang disimpan di dalam terminal ke dalam pelayan.

Periksa dan edit rekod-rekod kehadiran Semak rekod-rekod dan edit / masukkan / periksa untuk rekod yang hilang.

Menjana laporan-laporan kehadiran Menjana laporan-laporan yang profesional dan teliti untuk analisis.

Eksport rekod-rekod kehadiran untuk gaji ataupun perisian pihak ketiga Integrasikan rekod-rekod kehadiran yang diambil daripada terminal FingerTec dengan perisian/gaji pihak ketiga yang relevan.

*Kesemua panduan pengguna bagi perkakasan dan perisian adalah tersedia di dalam DVD FingerTec Going Green dan boleh dimuat turun di http://user.fingertec.com zum herun*

© 2016 Timetec Computing Sdn Bhd. Semua hak terpelihara • 042016